## Как подключиться к уроку в Microsoft Teams

## • Перейдите на сайт школы *[orichisc.edu.ru](http://orichisc.edu.ru/)* в раздел [Дистанционное обучение](http://orichisc.edu.ru/index/distancionnoe_obuchenie/0-198)

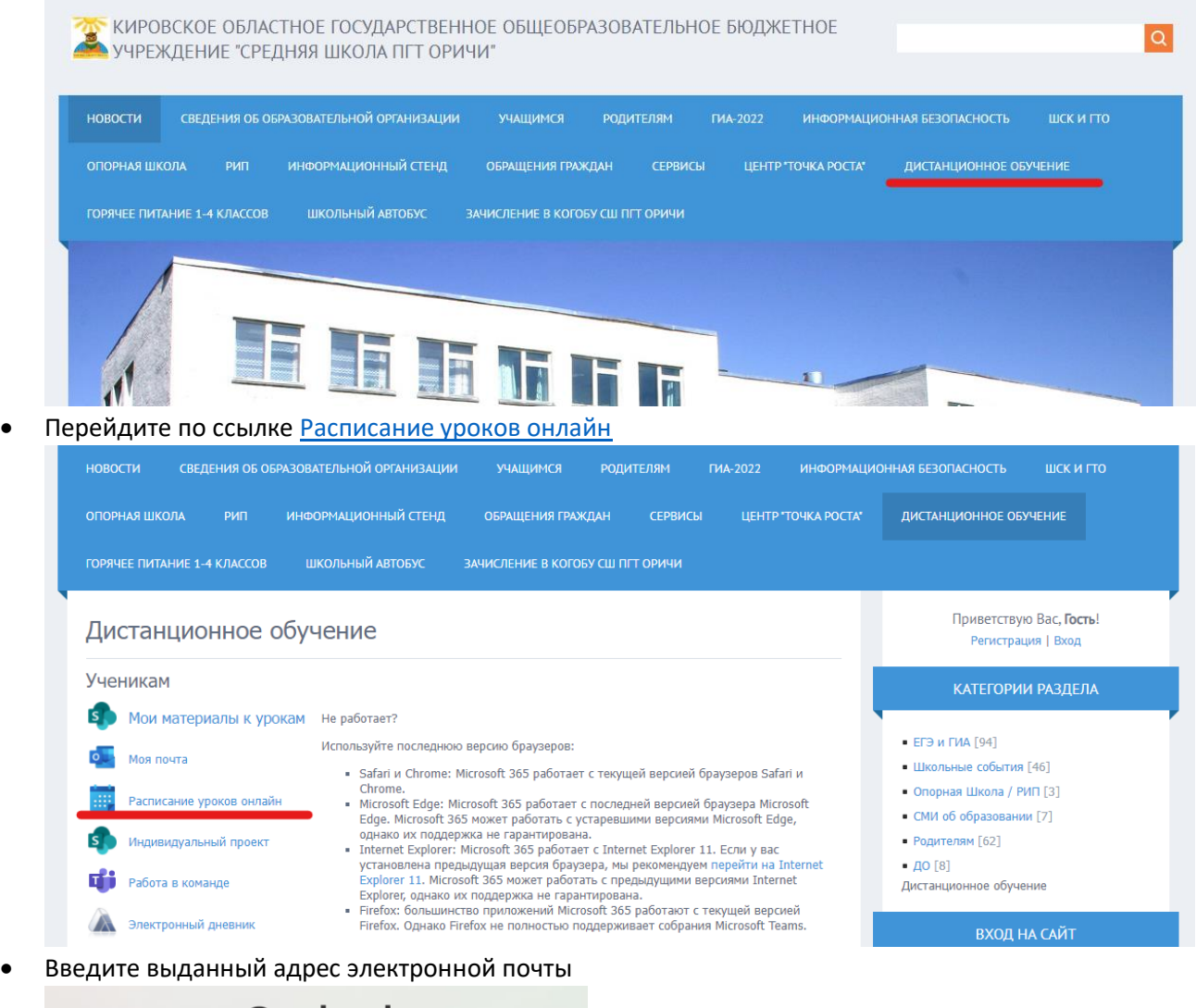

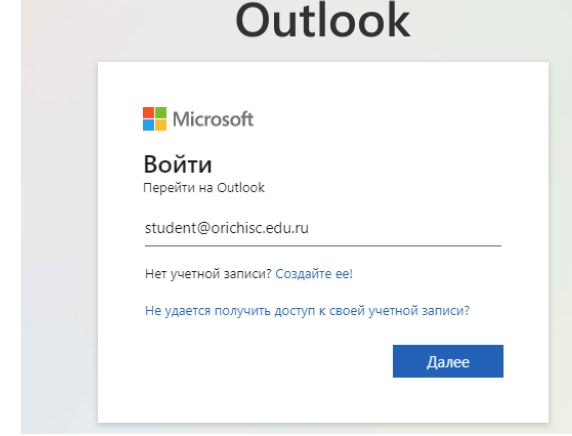

- •
- Введите выданный пароль

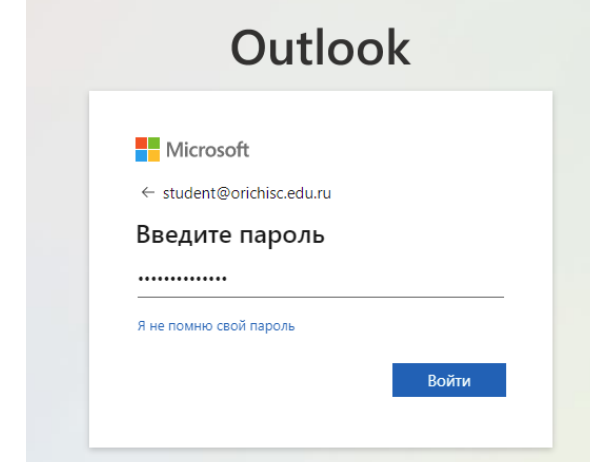

Нажмите "Да" (компьютер запомнит Вас)  $\bullet$ 

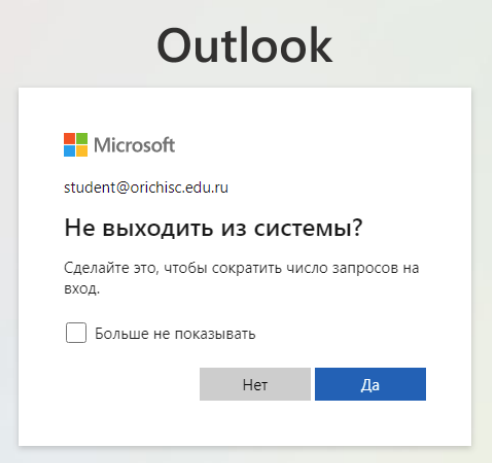

 $\bullet$ 

•<br>• Откроется электронный календарь с расписанием запланированных уроков

| $\qquad \qquad$ Сегодня $\leftarrow$ $\rightarrow$ 31 В январе - 06 В феврале 2022 г. $\vee$ |       |             |         |                                                                  |                                                                                          |            |
|----------------------------------------------------------------------------------------------|-------|-------------|---------|------------------------------------------------------------------|------------------------------------------------------------------------------------------|------------|
|                                                                                              | 31 пн | $01$ фев Вт | $02$ Cp | 03 фев чт                                                        | $\begin{array}{ c c c }\n\hline\n\circ & 4^\circ \\ \hline\n04 & \text{LT}\n\end{array}$ | $\bigodot$ |
| $\sqrt{6}$                                                                                   |       |             |         |                                                                  |                                                                                          |            |
| $\overline{7}$                                                                               |       |             |         |                                                                  |                                                                                          |            |
| $\bf 8$                                                                                      |       |             |         |                                                                  | у<br>Урок русского языка 5Г                                                              |            |
| $\boldsymbol{9}$                                                                             |       |             |         |                                                                  |                                                                                          |            |
| 10                                                                                           |       |             |         |                                                                  |                                                                                          |            |
| 11                                                                                           |       |             |         | и геометрия 11А                                                  |                                                                                          |            |
| 12                                                                                           |       |             |         |                                                                  |                                                                                          |            |
| 13                                                                                           |       |             |         | у Урок физики (профиль) Ядерные реакции.<br>Спрофиль Физика<br>С |                                                                                          |            |
| 14                                                                                           |       |             |         |                                                                  |                                                                                          |            |
| 15                                                                                           |       |             |         |                                                                  |                                                                                          |            |

## • Выбрав нужный урок, нажмите кнопку "Присоединиться"

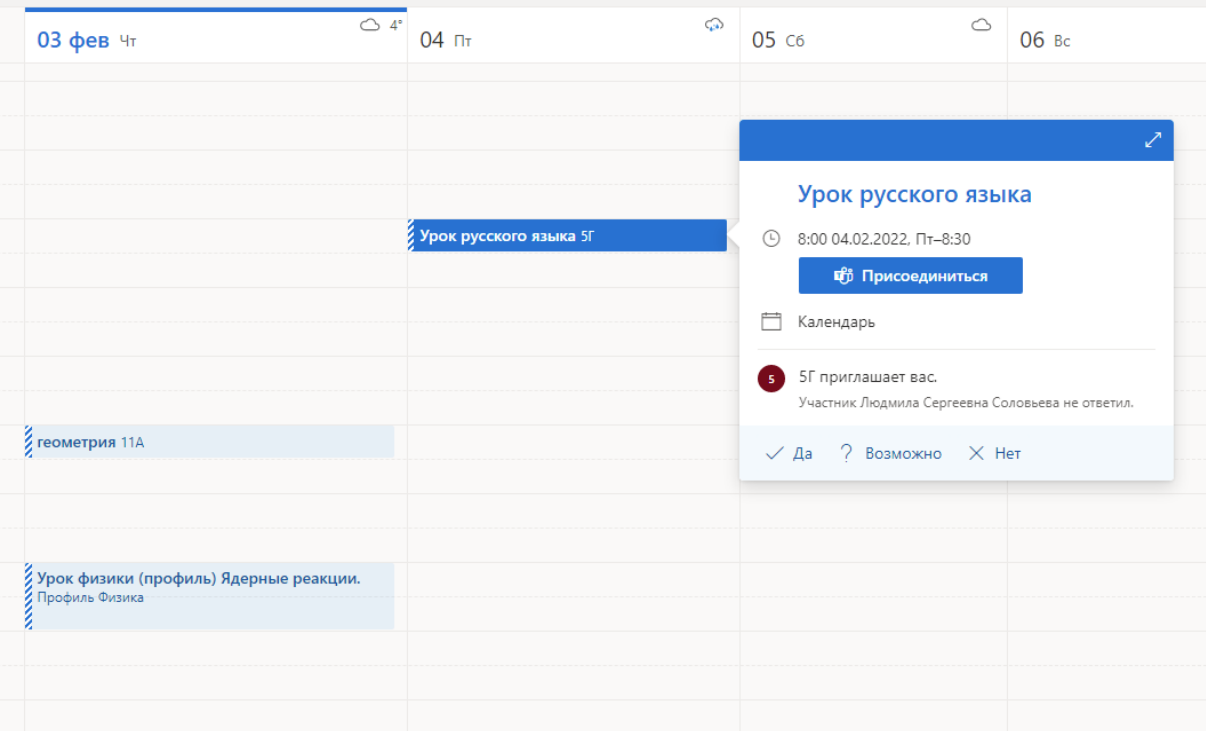

• Выберите пункт "Продолжить в браузере" (Можно, но не обязательно, скачать приложение)

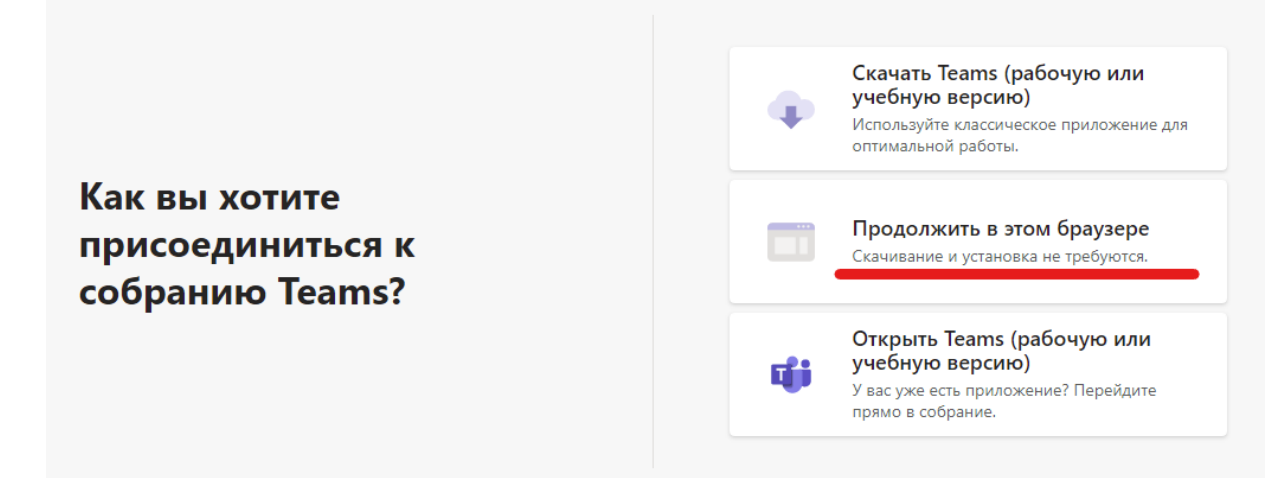

• Перед входом можно проверить работу камеры и микрофона. Выключение микрофона перед входом считается хорошим тоном.

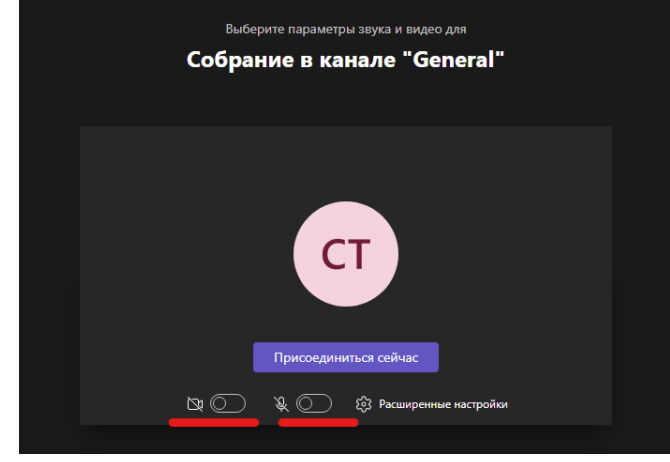

- •
- Желаем хорошего занятия!